## **Submit assignment**

This tutorial shows you where and how to submit an assignment in *Itslearning*.

## **Where do I submit assignments in** *Itslearning***?**

Assignments are handed in directly via the course rooms in *Itslearning*. If your teacher has created an assignment in his course room, you can access it from two paths:

1. Via your front page, when loggin on to *Itslearning*. Click the bell icon in the upper right corner to access *Notifications*. From here, click on the particular assignment (in this example: *Assignment on Porters 5 forces*):

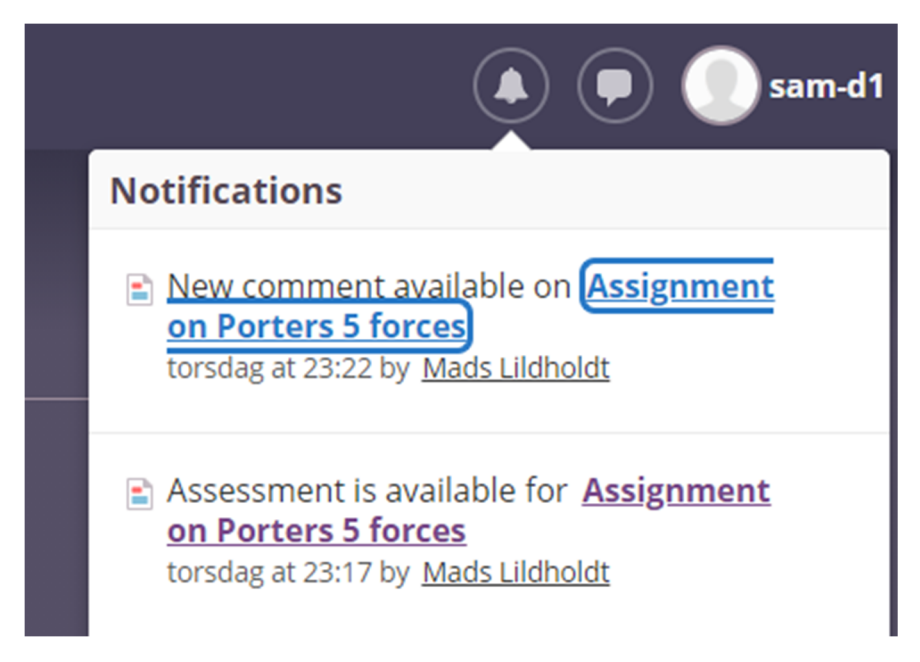

2. You can also access an assignment via the tab Ressources, when you have entered the specific course room in *Itslearning*:

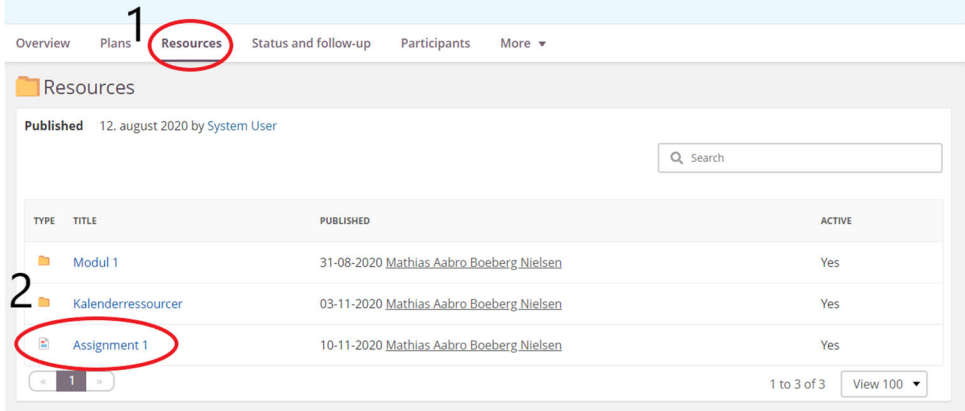

1. Click *Ressources*

2. Click on the relevant assignment (in this example: Assignment 1)

## **How do I hand in assignments in** *Itslearning***?**

When having clicked on the relevant assignment, you are directed to the main page for the assignment from which you get the following overview:

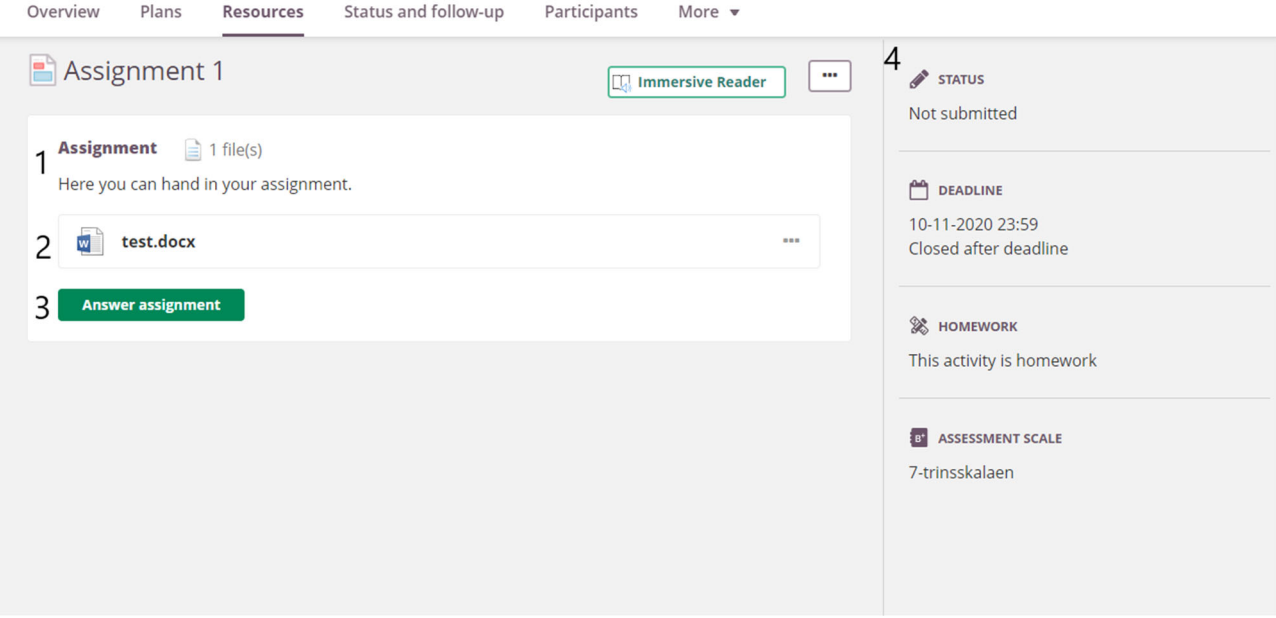

- 1. The teacher's description of the assignment
- 2. Files available for donwload e.g. exam questions
- 3. Click *Answer assignment,* when ready to submit
- 4. Here you get a quick overview of relevant information e.g. hand‐in deadline, assessment scale and status for your submission

When having clicked on *Answer assignment*, you are directed to the submission module:

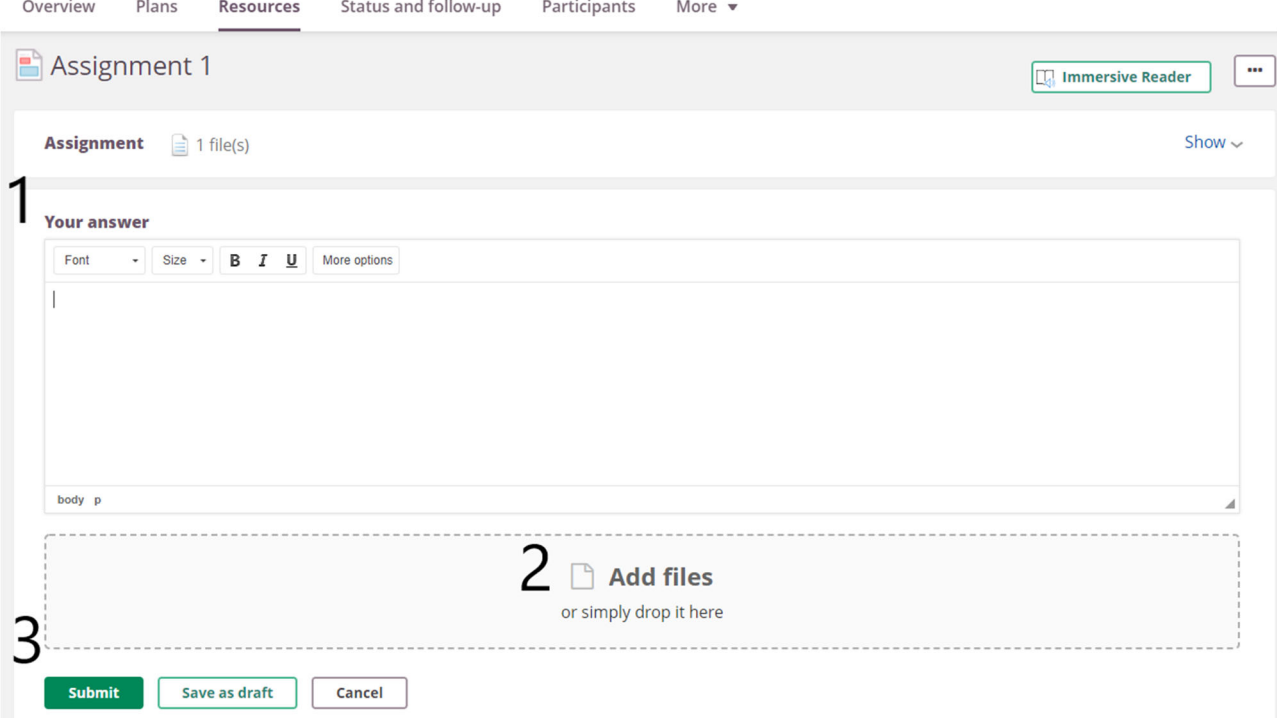

In the submission module you have the following possibilities:

- 1. Write text or provide your answer to the assignment here, if the assignment allows for it
- 2. Add files
- 3. When ready to submit, click on *Submit*.

You are now directed to your submission receipt, from which you can locate files and text submitted.

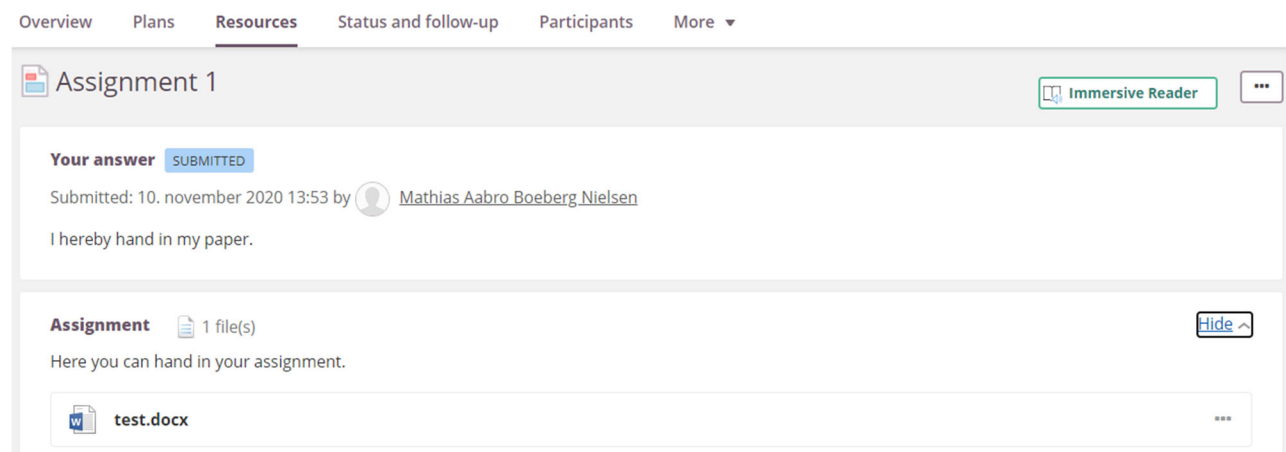

Within a short while, a submission receipt will also be forwarded to your student e-mail.